# **Open Web App Development Workflow**

- [1. Setup OpenMRS](#page-0-0)
	- [Standalone](#page-0-1)
	- [SDK](#page-0-2)
	- $\bullet$ **[Enterprise](#page-1-0)**
	- [Docker](#page-1-1)
- [2. Install the Open Web Apps module](#page-1-2)
	- [3. Scaffold Your Open Web App](#page-1-3)
	- [AngularJS Dependency Changes](#page-4-0)
- [4. Development](#page-4-1)
	- **[General Tips](#page-4-2)**
	- [Building The App](#page-4-3)
	- [Local Deployment](#page-4-4)
	- [Using Browsersync](#page-5-0)
- [5. Add Home Screen Link](#page-5-1) • [Resources](#page-6-0)

This page will briefly discuss the development workflow for developing Open Web Apps. For a description of what Open Web Apps are, see [the wiki page](https://wiki.openmrs.org/display/docs/Open+Web+Apps+Module). Much of this document is derived from the [Developing an HTML+JS Open Web App Quickly](https://wiki.openmrs.org/pages/viewpage.action?pageId=93359610) wiki page.

# <span id="page-0-0"></span>1. Setup OpenMRS

In order to develop Open Web Apps, you will need an OpenMRS server running locally. The ways to do this are described below.

## <span id="page-0-1"></span>**Standalone**

 $\bullet$ 

The quickest and easiest way to set up a server locally is to download the latest standalone server from the [OpenMRS downloads page.](http://openmrs.org/download) You will need Java 1.7+ to run the standalone server. Once it's downloaded, extract the ZIP archive and run the jar file either by double clicking it or executing the following command:

#### **Run the OpenMRS standalone server**

```
java -jar openmrs-standalone.jar
```
The first time you run the server you will be asked if you want to insert dummy data into the system. This is recommended if you want some data to play with.

## <span id="page-0-2"></span>**SDK**

Another easy way to run an OpenMRS server is to use the [OpenMRS SDK](https://wiki.openmrs.org/display/docs/OpenMRS+SDK). To use this method you must have MySQL 5.6, Java 1.7+ and Maven 3+ installed. Newer versions of MySQL, even with compatibility options, will not work. To install and configure the OpenMRS SDK, run the following:

#### **Install the OpenMRS SDK**

mvn org.openmrs.maven.plugins:openmrs-sdk-maven-plugin:setup-sdk

To create a new OpenMRS Platform server, run the following:

#### **Create a Platform Server**

mvn openmrs-sdk:setup-platform -DserverId=platform -Dversion=1.11.5

Finally, navigate to the server directory (probably ~/openmrs/platform) and run:

**Run a Platform Server with the SDK**

mvn openmrs-sdk:run

It is also possible to run a Reference Application server using the SDK. See the [SDK docs](https://wiki.openmrs.org/display/docs/OpenMRS+SDK) for instructions on how to do this.

## <span id="page-1-0"></span>**Enterprise**

The enterprise install is usually meant for production environments, and involves installing MySQL and Tomcat manually, then downloading the OpenMRS Platform WAR file from the [OpenMRS downloads page](http://openmrs.org/download) and deploying it to Tomcat. See the full documentation [here.](https://wiki.openmrs.org/display/docs/Installing+OpenMRS)

## <span id="page-1-1"></span>**Docker**

To set up and instance of the OpenMRS Platform using Docker, follow the instructions in the README file in [this repository.](https://github.com/psbrandt/openmrs-platform-docker) To support rapid local deploys, you'll need to make the following change to your docker-compose.yml file:

#### **Support Local Deploys to Docker**

```
openmrs-platform-tomcat:
  build: tomcat
  ports:
     - "8080:8080"
   container_name: openmrs-platform-tomcat
  links:
     - openmrs-platform-mysql
+ volumes:
    - /host/location/of/owadata:/usr/local/tomcat/.OpenMRS/owa
openmrs-platform-mysql:
  build: mysql
  ports:
     - "3306:3306"
  container_name: openmrs-platform-mysql
```
This will create an owadata directory at /host/location/of/ on your Docker host and map that to the Open Web Apps data directory in the container. Once you've scaffolded your app (see section #3 below), edit the LOCAL\_OWA\_FOLDER variable in gulpfile.js to point to this directory in order to support local deploys.

## <span id="page-1-2"></span>2. Install the Open Web Apps module

This is described on the [Open Web Apps Module](https://wiki.openmrs.org/display/docs/Open+Web+Apps+Module) page. It's the same as installing any other other module

# <span id="page-1-3"></span>3. Scaffold Your Open Web App

A boilerplate Open Web App along can be scaffolded using the [Yeoman OpenMRS OWA generator](https://www.npmjs.com/package/@openmrs%2fgenerator-openmrs-owa). You will need NodeJS 6+ installed to do this. See the install instructions [here](https://nodejs.org/en/download/package-manager/).

Once you have NodeJS installed, you need to install Yeoman, as follows:

## **Install OWA Generator Dependencies**

npm install -g yo

You can then install the generator:

#### **Install OWA Generator**

npm install --global @openmrs/generator-openmrs-owa

Next, create a directory for your Open Web App and change into it. Then run the following to scaffold your app:

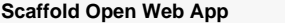

yo @openmrs/openmrs-owa

This will start up the Yeoman generator. The output should be something like:

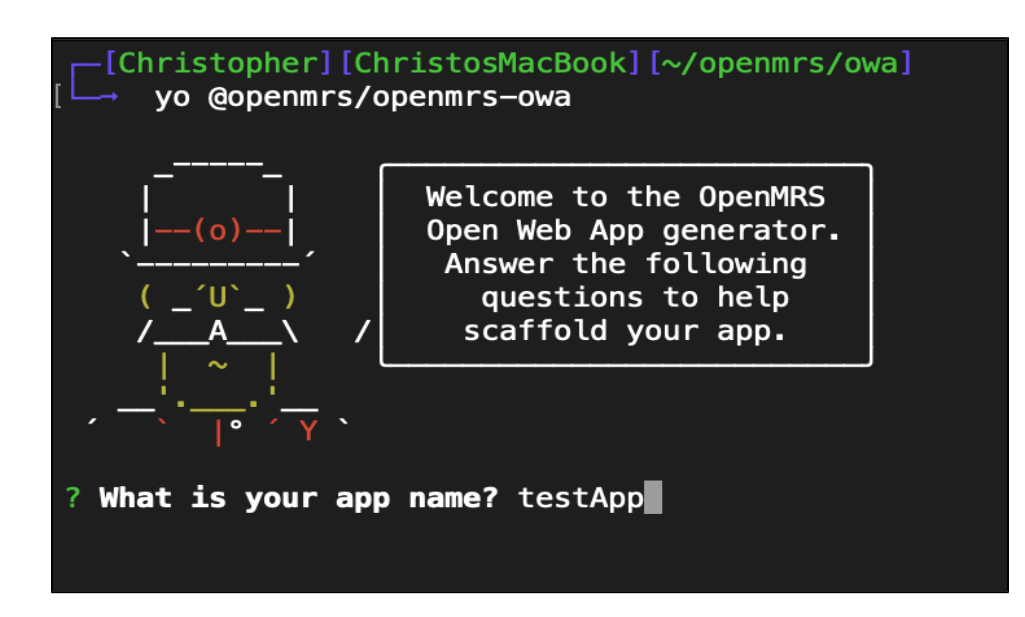

Follow the options in the Yeoman generator in order to scaffold the app. Depending on your setup options it might look something like this when you are done:

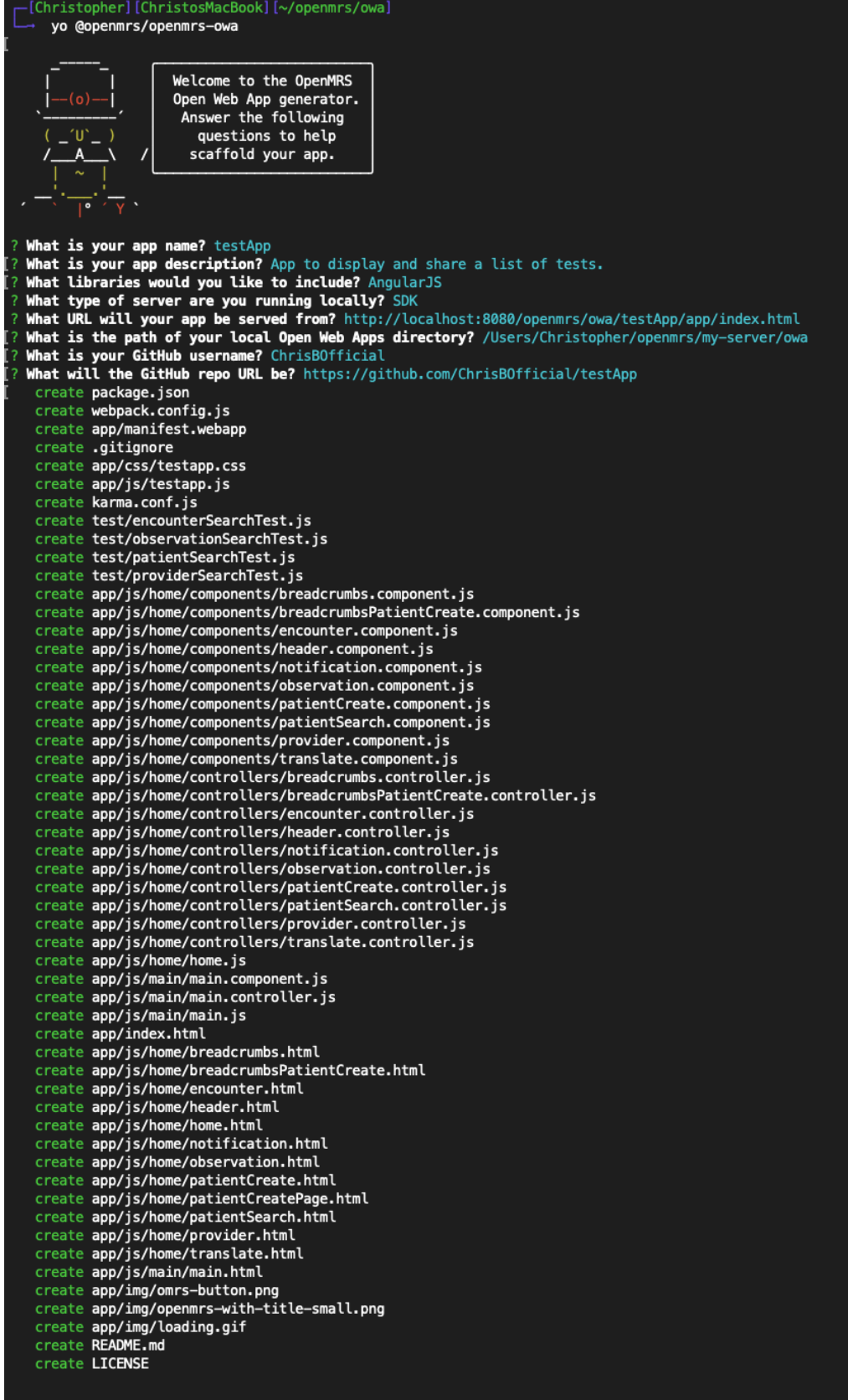

I'm all done. Running npm install for you to install the required dependencies. If this fails, try running the command yourself.

Ensure that the APP\_ENTRY\_POINT inside webpack.config.js is set to the proper location of your OWA's index.html. Congratulations, you have successfully scaffolded your app!

## <span id="page-4-0"></span>**AngularJS Dependency Changes**

It's possible that you can encounter TypeErrors if your OWA is using Angular 1.x. Inside package. json in the OWA's root folder, remove the ^ before the version number of each dependency related to Angular. Run npm install afterwards to install the correct versions of those dependencies. See [here](https://talk.openmrs.org/t/owa-generator-improvement/10566/65) for more information.

You may also have to remove the following snippet found inside home. js if you are still encountering issues:

#### **Dependency code snippet**

```
.config(['$qProvider', function ($qProvider) {
     $qProvider.errorOnUnhandledRejections(false);
}])
```
## <span id="page-4-1"></span>4. Development

All the Open Web App files are in the app directory, everything else is used for building and managing packages. Any files you add manually must be added in the app directory.

The app/manifest.webapp files contains the information that OpenMRS needs to host your app. See the [Open Web Apps Module](https://wiki.openmrs.org/display/docs/Open+Web+Apps+Module) documentation for details. The launch\_path property contains the path to your app entry point. This is the page that will be loaded when you click on your app in OpenMRS.

#### <span id="page-4-2"></span>**General Tips**

If you're building your OWA with Angular, all code should be inside components and designed in a modular manner. This will help facilitate an upcoming migration to a more recent version of Angular.

If you're building your OWA with React, please refer to and follow the [style guide.](https://demo.openmrs.org/openmrs/uicommons/styleGuide.page) There are also [React Components](https://github.com/openmrs/openmrs-react-components) available for use.

For the latest information on which technologies to use, check the [OpenMRS Radar](https://radar.openmrs.org/) which is updated quarterly.

## <span id="page-4-3"></span>**Building The App**

To build and package your app in a distributable file, use npm Webpack.

#### **Scaffold Open Web App**

npm run build:prod

This creates a zip file in the app directory. You can then upload this to an OpenMRS implementation using the Open Web Apps Module.

## <span id="page-4-4"></span>**Local Deployment**

To speed up the development workflow, we can deploy directly to the app data directory on the filesystem, again using using npm Webpack:

#### **Scaffold Open Web App**

npm run build:deploy

The app should now show up in your OpenMRS implementation (**Administration -> Open Web Apps Module -> Manage Apps**) and will look something like this:

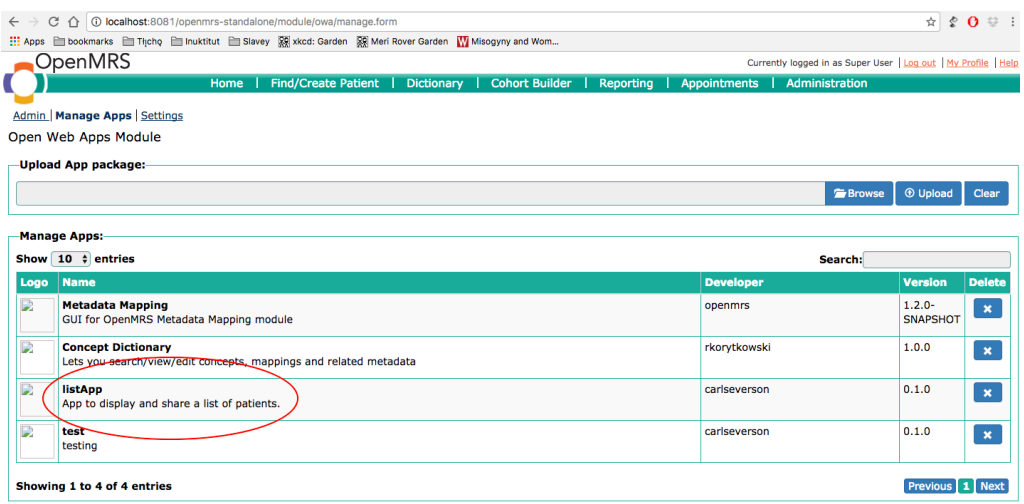

If you have issues using Webpack to deploy the app, ensure that the deploy directory is correct. Open the config. json file in the apps directory and make sure that LOCAL\_OWA\_FOLDER points to the correct directory. For example:

```
{
  "LOCAL_OWA_FOLDER": "/Users/username/openmrs-standalone-2.5/appdata/owa",
}
```
#### <span id="page-5-0"></span>**Using Browsersync**

npm can use Browsersync to watch the files as you development and dynamically reload the app as you make changes to the code. Each time you save a file in the app's directory, the app will reload and display in the browser. This is an extremely useful tool. To use browsersync run the following command in your app's directory:

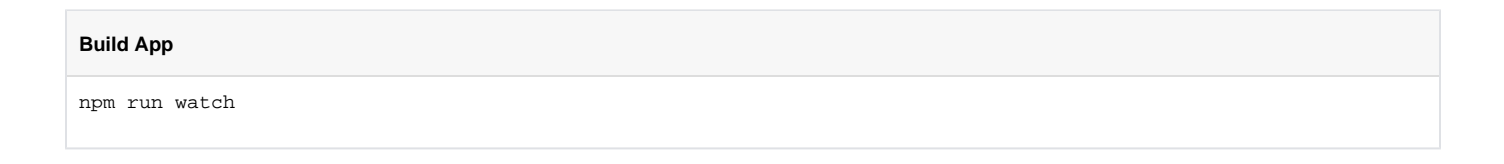

If you have issues getting browsersync to work, ensure that the app is being injected. Open the config.json file in the app directory and make sure that APP\_ENTRY\_POINT points to the correct path. Your config.json file should look

```
{
  "LOCAL_OWA_FOLDER": "/Users/username/openmrs-standalone-2.5/appdata/owa",
  "APP_ENTRY_POINT": "http://localhost:8081/openmrs-standalone/owa/appList/index.html"
}
```
# <span id="page-5-1"></span>5. Add Home Screen Link

Since you've built a standalone app, you want to let people access it from the OpenMRS home screen. In the Standalone or the Reference Application, you can do this by going to **System Administration** -> **Manage Apps** -> **Add App Definition** and then adding a definition like:

#### **Home Page Link Config**

```
{
     "id": "listApp",
     "description": "Demo App",
     "order": 0,
     "extensions": [
         {
             "id": "demoapp.homepageLink",
             "extensionPointId": "org.openmrs.referenceapplication.homepageLink",
             "type": "link",
             "label": "Demo App",
             "url": "owa/demoapp/index.html",
             "icon": "icon-plane",
             "requiredPrivilege": "Replace with a privilege name, or else remove"
         }
     ]
}
```
You can see the available icons at [http://demo.openmrs.org/openmrs/uicommons/icons.page.](http://demo.openmrs.org/openmrs/uicommons/icons.page)

For more details about **Adding Icon to Reference Application Homepage**, just visit [Adding OWA Icon to the Reference ApplicationHomepage](https://wiki.openmrs.org/display/docs/Adding+OWA+Icon+to+the+Reference+Application+Homepage)

## <span id="page-6-0"></span>**Resources**

- [Open Web Apps Module](https://wiki.openmrs.org/display/docs/Open+Web+Apps+Module)
- [Developing an HTML+JS Open Web App Quickly](https://wiki.openmrs.org/pages/viewpage.action?pageId=93359610)
- [Screencast OpenMRS OWA Web Apps Development Workflow](https://www.youtube.com/watch?v=sM39qNGJ4Js) (this screencast is excellent, but references an older workflow using bower and gulp, which have been dropped from the workflow)
- [Screencast OpenMRS Open Web App \(OWA\) Development Tutorial](https://www.youtube.com/watch?v=sO9YsVFdscI&t=101s) (this screencast is consistent with newer workflow)
- [Release Open Web Application](https://wiki.openmrs.org/display/docs/Release+Open+Web+Application)